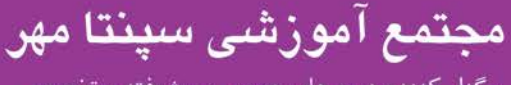

برگزار کننده دوره های عمومی، پیشرفته و تخصصی

## **گرافیک رایانه - عملی**

- .1 یک تصویر به دلخواه باز کرده با استفاده از ابزار کمند مغناطیسی(Lasso Magnetic) (2نمره) که دقت آن 55 پیکسل، حساسیت آن %35 و سرعت نقطهگذاري آن 60 باشد (3نمره)، قسمتی از تصویر را انتخاب نموده لبههاي تصویر را تصحیح (Edge Refine) (5نمره) و در فایل دیگر کپی نمایید (2نمره) سپس مد (Mode (تصویر کپی شده را به حالت سیاه و سفید تبدیل کنید (3نمره).
- .2 یک فایل جدید با ابعاد دلخواه و Resolution 300 ایجاد نمایید (1نمره) و ابتدا درون صفحه یک حاشیهي ضربه خورده و بیرونی به رنگ آبی و با ضخامت 45 پیکسل ایجاد کرده (3نمره)، با استفاده از سطل رنگ (1نمره) یک الگو درون قاب ایجاد شده بریزید (2نمره)، نام و فامیل خود را به رنگ قرمز و با اندازهي قلم 34 تایپ کرده (3نمره) به آن حالت دورانی با سبک Rise داده (2نمره) لایهها را با یکدیگر ادغام کرده (1نمره) و فایل خود را با نام 1Ph در پوشهاي با نام و فامیل خود با فرمت فتوشاپ روي میزکار ذخیره نمایید.(2نمره)
- .3 یک تصویر باز کرده با استفاده از Variation تغییراتی به دلخواه روي تصویر اعمال کرده (2نمره)، تصویر را معکوس کرده (2نمره)، یک شکل با استفاده از ابزار Shape Custom به رنگ زرد با سبک Puzzle روي تصویر درج کرده (4نمره)، یک سایهي بیرونی به رنگ مشکی با مسافت 190 پیکسل (3نمره) با فرم Ring) 2نمره) روي شکل ایجاد و فایل را در پوشهاي با نام و فامیل خود روي میزکار به صورت عکس ذخیره نمایید (2نمره).
- .4 تصویري را باز کرده با استفاده از ابزار Tool Patch قسمتی از تصویر را انتخاب نموده (2نمره) در لایهاي جدید آن را کپی نمایید (2نمره) به آن بُعد داده (2نمره)، یک فیلتر به دلخواه روي آن اعمال نمایید (3نمره)، روي تصویر و لایهي ایجاد شده یک طیف از نوع Radial با شفافیت %60 درج کنید (4نمره)، فایل را با نام Pic در پوشهاي با نام و فامیل خود روي میزکار با فرمت Tiff ذخیره نمایید (2نمره).
- .5 یک تصویر باز کرده با استفاده از ابزار Wand Magic یک رنگ را به دلخواه در **تمام تصویر** انتخاب نموده (3نمره) و با استفاده از گزینهي Color Replace آن را با یک رنگ دیگر جایگزین نموده (4نمره) سپس با استفاده از ابزار مناسب قسمتی از تصویر را تیرهتر نموده (2نمره) و به لایهي خود جلا داده (4نمره) و فایل خود را به صورت عکس در پوشهاي با نام و فامیل خود در درایو C ذخیره نمایید (2نمره).
- .6 در نرم افزار کورل دو شکل به دلخواه رسم کرده (5نمره) و داخل آنها را رنگ ریخته (3نمره) و اشکال را با یکدیگر مخلوط یا ترکیب نمایید (7نمره).
- .7 در نرم افزار کورل یک ستاره با تعداد اضلاع 7 ضلع ترسیم نموده (5نمره) سپس با طیفی با دو رنگ قرمز و زرد داخل شکل را پرکرده (3نمره) و با ابزار مناسب به شکل خود فرم دهید (4نمره) ، فایل خود را با نام Corel در درایو D ذخیره نمایید (2نمره).
- .8 یک تصویر به نرم افزار کورل وارد کرده (3نمره) و با استفاده از گزینه ي مناسب گوشه ي بالا و سمت چپ تصویر را بپیچانید (7نمره) و روشنایی تصویر را کمتر کنید (5نمره).
- .9 در نرم افزار کورل یک مربع ترسیم نموده (3نمره) ضخامت خطوط اطراف مربع را بیشتر کرده (2نمره) و دایره را با یک الگو پر کنید(4نمره) سپس به آن پرسپکتیو یا بُعد دهید (4نمره)، نام صفحه ي خود را به Square تغییر دهید (2نمره).
- .10 یک صفحه قبل از صفحه ي جاري در نرم افزار کورل ایجاد کرده (3نمره) و متنی را با عنوان «آزمون کورل» با اندازه ي قلم 120 و رنگ بنفش تایپ کنید (12نمره).

## **مراحل طراحی کارت ویزیت در فتوشاپ**

- .1 برنامه فتوشاپ را باز می کنیم.
- .2 از منوي File گزینه New را می زنیم.
- .3 در پنجره ي باز شده طول و عرض را تعیین می نماییم. عرض(Width (را 8,6 سانتی متر و طول (Height (را 4,8 سانتی متر می گذاریم.
	- .4 رزولیشن صفحه را 300 می گذاریم.
	- .5 در نوار ابزار با استفاده از ابزار Tool Gradient حالت ایجاد می کنیم.
		- .6 براي درج متن از ابزار T استفاده می کنیم.
	- .7 اسم و مشخصات شرکت یا موسسه و آدرس و شماره تلفن را درج کنید.
- .8 روي نام لایه در پالت Layers کلیک راست می کنیم و گزینه options Blending را انتخاب می نماییم تا پنجره Style Layer باز شود مقداري Shadow سایه به نوشته می دهیم و یک Stroke نرم با رنگی متفاوت و به صورت گرادینت ایجاد کنید.